# **Roll Labels**

**CHECKLIST**

**Fill ni the Eastmand download the template of the Second Street. DOWNLOT ATE DOWNLOAD POWNLOAMTE** 

These instructions explain how to prepare a print-ready file.

Use the checklist as a quick guide, and see the additional information below should you have any queries.

# **TEMPLATE 1** Always download the template for your product from the website and use it as the basis for positioning your artwork. **2 COLOUR** All files should be sent in **CMYK** (cyan, magenta, yellow and black), with a **Fogra 39** colour profile. —see point 2

## **3 RESOLUTION**

The optimal resolution for the print files is **300 ppi.** 

#### **4 PDF**

Our systems can only process files in PDF format and in 1:1 scale (not password-protected).

#### **MARGINS AND BLEEDS 5**

Download the template for the product you have purchased; the required bleed of 2 mm from the cut line will already be in place.

— see point 5

# **ADDITIONAL INFORMATION 6**

Vector paths must be at least 0.25 pt thick (or at least 1 pt if the path has a special finish). Fonts should be embedded in the PDF or converted into curves/paths. The minimum font size (below which we cannot guarantee perfect print quality) is **6 pt** (or **10 pt** if the text has a special finish).

# **SIZES AND FINISHES 7**

Check how to create a print-ready file if you have chosen a custom size or a special finish or material. — see point 7

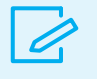

**DOWNLOAD THE TEMPLATE**

**INSERT YOUR ARTWORK ON THE ARTWORK LAYER**

**DELETE ALL GUIDELINES EXCEPT THE GREEN LINE**

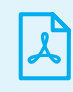

**SAVE THE PDF IN LAYERS**

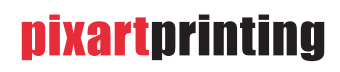

# **FURTHER INFORMATION**

### **COLOURS**

**2**

**5**

The same colour can appear slightly different on different media.

This is due to the material's physical composition. All files must be sent in CMYK (cyan, magenta, yellow and black), with a Fogra 39 colour profile. Any images which are sent in RGB or in PANTONE colours will be automatically converted using a standard separation profile. To achieve a deep black with our printing technology we recommend using the following CMYK values: C 63%, M 52%, Y 51%, K 100%.

**Warning!** Do not use the technical colours used in the template in your artwork, as they will not be printed.

#### **MARGINS AND BLEED**

Create a file in 1:1 scale for the roll labels with a 2 mm bleed on each side.

If you have chosen one of the regular (not custom) formats, we advise that you download the template from the website, as the file dimensions and bleed will already be set up correctly.

#### **PLEASE NOTE:**

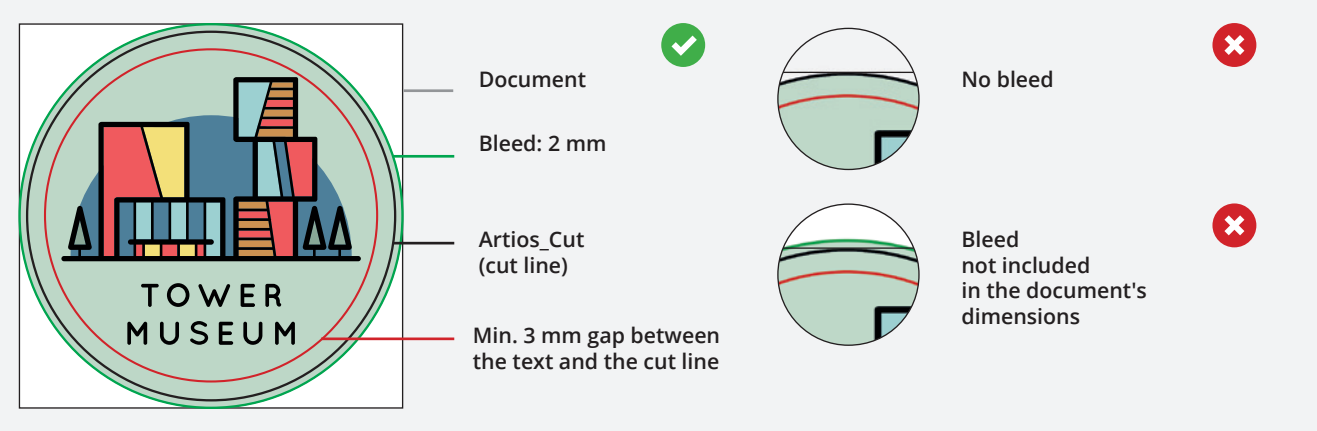

We do not advise placing **frames and passepartouts** too close to the edges, to avoid any inaccuracy due to cutting tolerances  $(\pm 1$  mm).

To avoid poor results, frames should not be positioned less than **3 mm** from the cut line.

#### **PLEASE NOTE:**

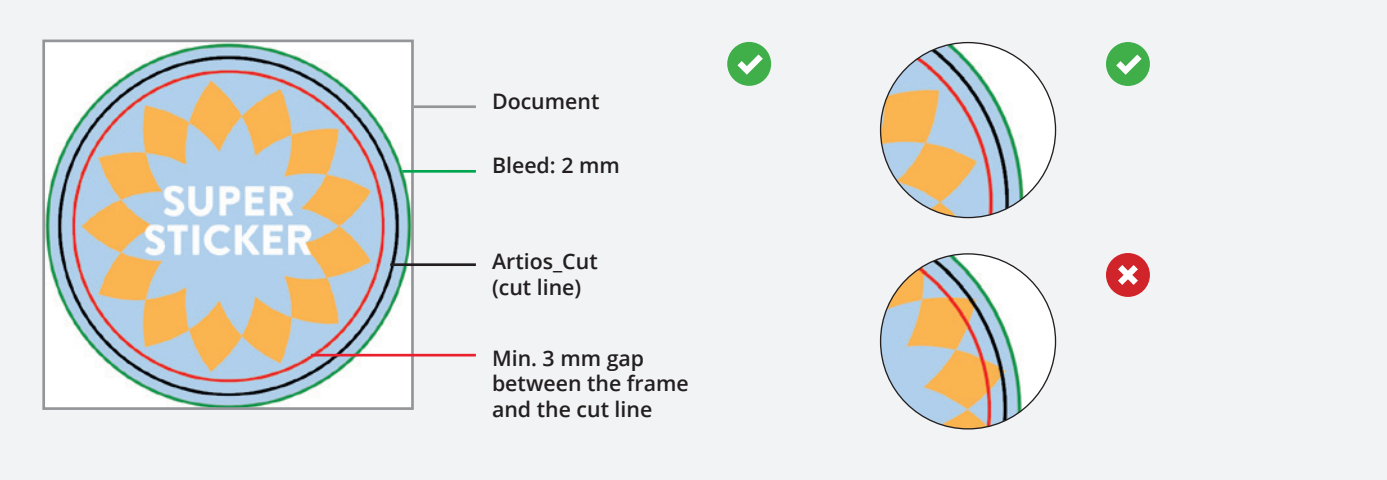

# **Dixartorinting**

### **SIZES AND FINISHES**

To create a print-ready file for these products we recommend you download the template from the website. Alternatively, follow these steps to create a print-ready file.

- Download the template for your chosen configuration or, alternatively, create a new file with the same dimensions as your label, not forgetting to add a 2 mm bleed on each side.
- If you have chosen labels in a custom size, with selective or solid white, with a special finish or with **mirrored printing**, please follow the instructions below for these options.
- Enter your artwork on the Artwork layer, inside the predefined area on the artboard.
- Remove all guidelines except the bleed margin (the green line) and save the file in PDF format.

#### **Custom size and shape**

If you have chosen the "Custom" format for the shape of your labels, you need to create a **CutContour** path.

Layers  $\circ$ 

 $\odot$ 

# **CREATING A CUTCONTOUR PATH**

- **1** Enter your artwork on a single layer, and give it the name "Artwork".
- **LAYERS > CREATE NEW > CutContour 2**

Create a new layer above the Artwork layer from the **Layers** panel and name it **"CutContour".**

#### **3 SWATCHES > CREATE NEW > CutContour**

Create a new colour swatch from the **Swatches** palette and name it **"CutContour";** select **Spot Colour** as the Colour Type and assign the following CMYK percentages: 0, 100, 0, 0.

**CutContour** Spot Colour CMYK  $C: 0\%$ M: 100% Y: 0% K: 0%

# **Swatch Options Swatch Name: CutContour** Color Type: Spot Colour  $\checkmark$  Global Color Mode: CMYK  $\epsilon$  $\overline{\mathbf{0}}$ lم

**CutContour** 

artwork

 $\circ$ 

 $\circ$ 

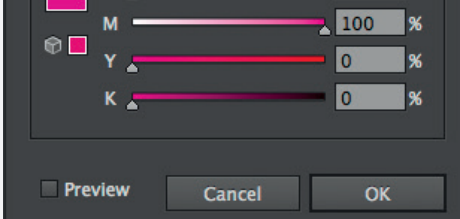

# **4 PATH > CutContour**

Create a vector path on the **CutContour**  layer which corresponds to the custom cut line for your label, and assign it the CutContour spot colour.

**Overprint must be selected for all paths on the CutContour layer.**

**5** Save the PDF, keeping the layers separate.

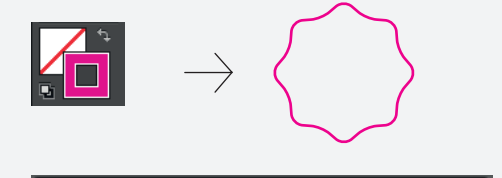

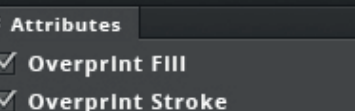

# **pixartprinting**

۰≣

## **PLEASE NOTE:**

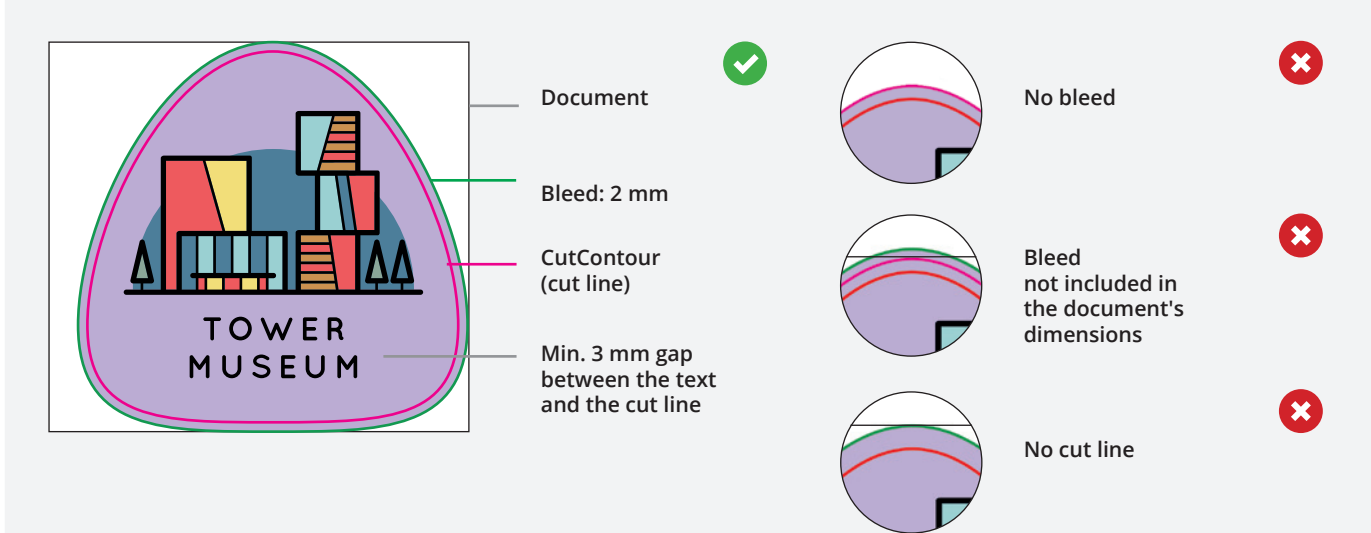

We recommend that you do not create overly complex cut lines, as this could cause the cut to be inaccurate or uneven. The CutContour line must consist of a single, closed line.

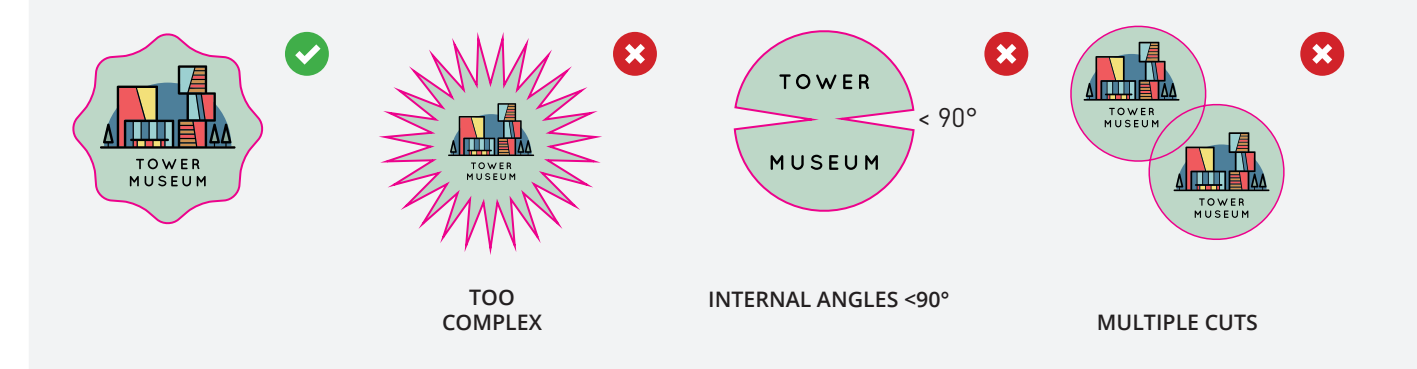

If you have chosen a **circular**, **square** or **rectangular** format, we recommend downloading the template that is generated once you have filled in the order page.

You will find everything already correctly set up, and you will not need to create the CutContour path.

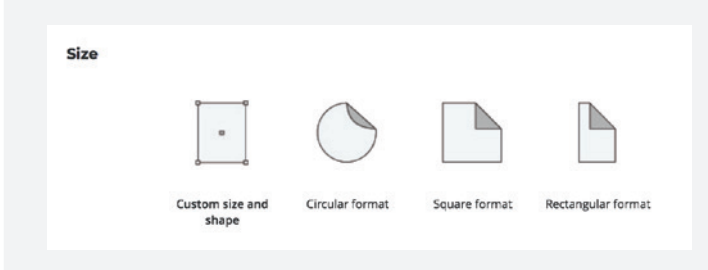

# **pixartprinting**

### **Special finish**

If you have chosen the **3D Varnish, Gold Foil or Silver Foil** options, remember that the corresponding artwork must be entered on the dedicated Finishing layer.

The artwork on the Finishing layer must not contain gradients, halftone screens or transparency, must consist of vector graphics and must use the Finishing colour swatch.

You can make the finishes any shape you like, giving you more creative freedom. The minimum font size is **10 pt**, and the minimum printable line weight and the minimum gap between one item with a special finish and another is 1 pt. We recommend avoiding placing finishes over creases or cut lines, to prevent the varnish or coating from breaking.

We also recommend that you leave a distance of at least 3 mm between the finish and the cut line.

### **CREATING FINISHING LAYER AND COLOUR SWATCH**

### **LAYERS > CREATE NEW > Finishing 1**

Create a new layer from the Layers panel above the Artwork layer, and name it "Finishing".

#### **SWATCHES > CREATE NEW > FINISHING 2**

Create a new colour swatch from the Swatches panel and name it "Finishing"; select Spot Colour as the Colour Type and assign the CMYK percentages 0, 50, 100, 0.

Finishing Spot Colour CMYK C: 0% M: 50% Y: 100% K: 0%

#### Layers  $\ddot{\mathbf{a}}$ Finishing  $\Omega$ **Artwork**  $\circ$

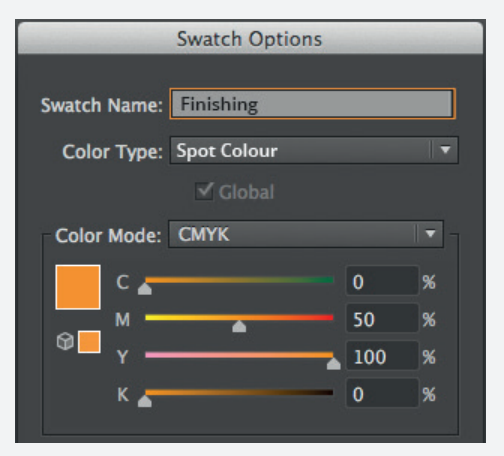

### **FILL > FINISHING 3**

Create a vector fill on the Finishing layer which corresponds to the area of the artwork to which you want to add the finish, and assign it the Finishing spot colour.

**Overprint must be selected for all paths on the Finishing layer.**

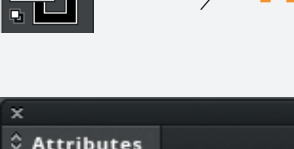

C Attributes  $\sqrt{}$  Overprint Fill

Save the PDF, keeping the layers separate.

For Gold Foil or Silver Foil we recommend placing the artwork relating to the finish in the **Finishing layer only, remembering to delete it from the Artwork layer.**

# **nixartorinting**

۰≣

**4**

### **White printing**

Don't forget that **on non-white materials print colours will not have a solid appearance**: we therefore recommend using the white printing options, which allow you to create an opaque and uniform background to highlight all or part of your artwork.

The white printing options allow you to:

- Cover the entire area of the label (Solid White): for this option you do not need to create a "white" layer and fill, our systems will insert it automatically.
- Cover only part of the area of the label (Selective White): for this option you need a specific "white" layer and fill, which you can create by following the instructions below.
- If you have chosen labels made from a transparent material and **mirrored printing**, **remember to send us**  the file in a standard view - it will be mirrored when printed.

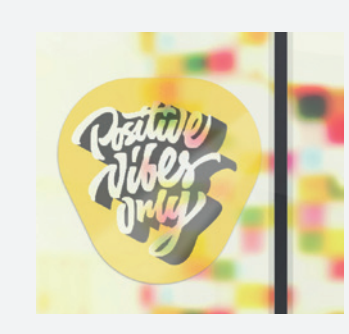

### **WITH MIRRORED PRINTING WITHOUT SOLID WHITE**

Send us the file in a standard view it will be mirrored when printed.

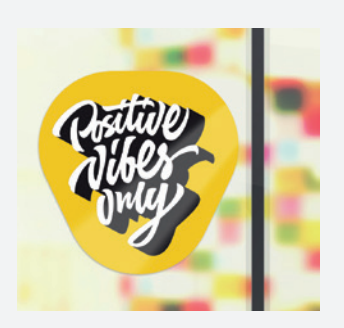

#### **WITH MIRRORED PRINTING AND SOLID WHITE**

Send us the file in a standard view - it will be mirrored when printed, and we'll add the solid white layer.

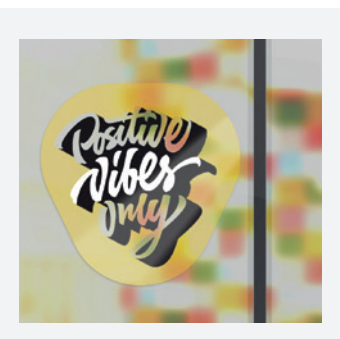

### **WITH MIRRORED PRINTING AND SELECTIVE WHITE**

Send us the file in a standard view it will be mirrored when printed.

Don't forget to add the white layer and fill.

#### **CREATING A SELECTIVE WHITE LAYER**

#### **LAYERS > CREATE NEW > white**  $(1)$

Create a new layer from the **Layers** panel above the Artwork layer, and name it **"white".** IMPORTANT: keep the "white" layer above the Artwork layer.

#### **2 SWATCHES > CREATE NEW > white**

Create a new colour swatch from the **Swatches** panel and name it **"white";** select **Spot Colour** as the Colour Type and assign the CMYK percentages 100, 0, 0, 0.

white Spot Colour CMYK C: 100% M: 0% Y: 0% K: 0%

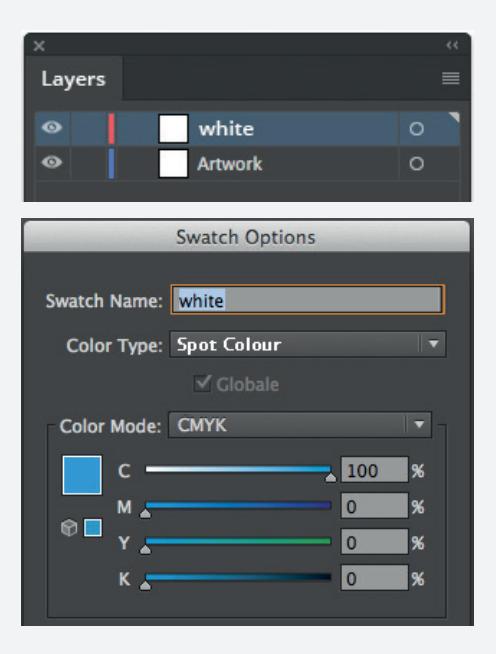

# **Dixartprinting**

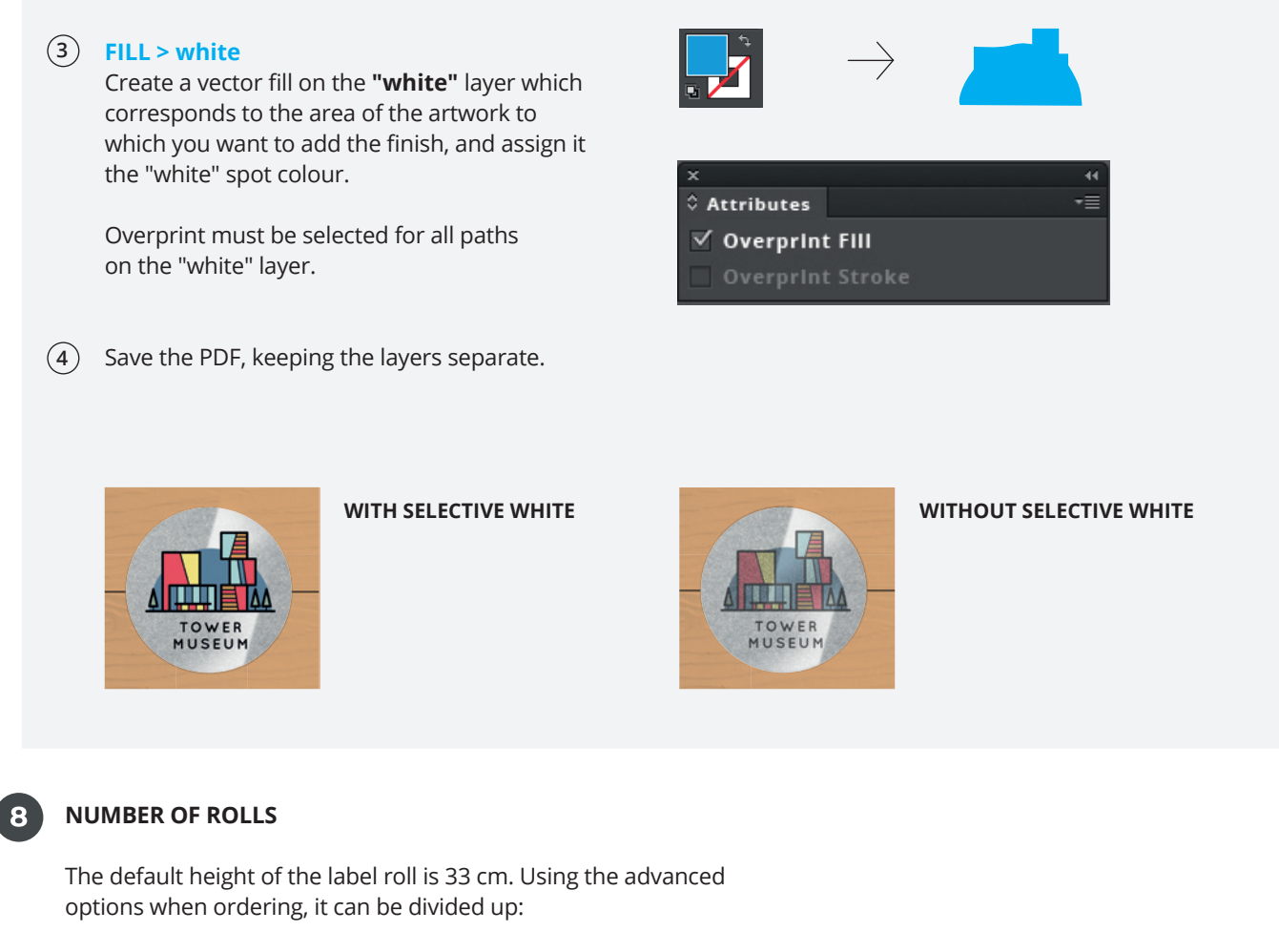

into **2 rolls**, each one 16.5 cm tall, into **3 rolls**, each one 11 cm tall, into **6 rolls** , each one 5.5 cm tall (only available for labels smaller than 2.69 x 2.69 cm)

Remember that the number of labels and their distribution on the reel cannot be changed.

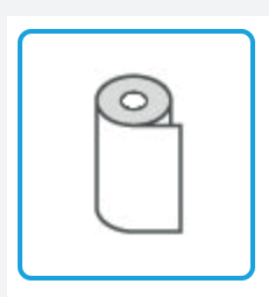

**1 ROLL h. 33 cm**

Max. label height: 30 cm

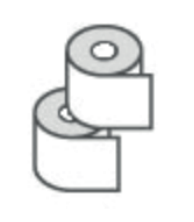

**2 ROLLS h. 16.5 cm**

Max. label height: 13.7 cm

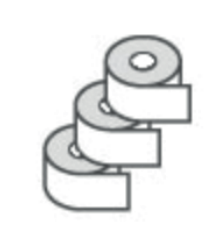

**3 ROLLS h. 11 cm**

Max. label height: 8.2 cm

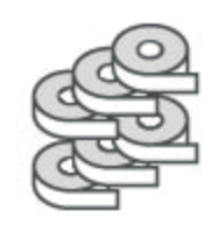

**6 ROLLS h. 5.5 cm**

Max. label height: 2.65 cm

*\*The maximum heights given above apply when the 0° output direction is chosen.*

# **pixartprinting**